| Name |                                               | Function                                                                                                    |
|------|-----------------------------------------------|----------------------------------------------------------------------------------------------------|
| 4    | [Help] button                                 | Displays and closes the Help screen which shows you how to deal with problems if they occur.  "Using the Help" p.128                                                                                                    |
| 5    | [Esc] button                                  | Stops the current function.                                                                                                    |
|      |                                               | • If pressed when the Configuration menu is displayed, it moves to the previous menu level.  "Using the Configuration Menu" p.99                                                                                                    |
| 6    | [석][석》] buttons<br>or [Wide][Tele]<br>buttons | • For EB-955WH/EB-950WH/EB-965H/EB-945H/ EB-940H/EB-98H/EB-97H/EB-W29/EB-X30/EB- X29/EB-X27  [Ф] Decreases the volume.  [Ф] Increases the volume.  "Adjusting the Volume" p.53  • For EB-S29/EB-S27  [Wide]: Enlarges the size of the projected image.  [Tele]: Reduces the size of the projected image.  "Adjusting the Image Size" p.51  • Corrects keystone distortion in the horizontal direction when the Keystone screen is displayed.  "H/V-Keystone" p.49  • If pressed when the Configuration menu or the Help screen is displayed, these buttons select menu items and setting values.  "Using the Configuration Menu" p.99  "Using the Help" p.128 |
| 7    | [Menu] button                                 | Displays and closes the Configuration menu.  "Using the Configuration Menu" p.99                                                                                                    |
| 8    | [Power] button<br>[ර]                         | Turns the projector power on or off.  "Turning On the Projector" p.39                                                                                                    |
| 9    | Indicators                                    | Indicates the projector's status.  ■ "Reading the Indicators" p.130                                                                                                    |

## **Remote Control**

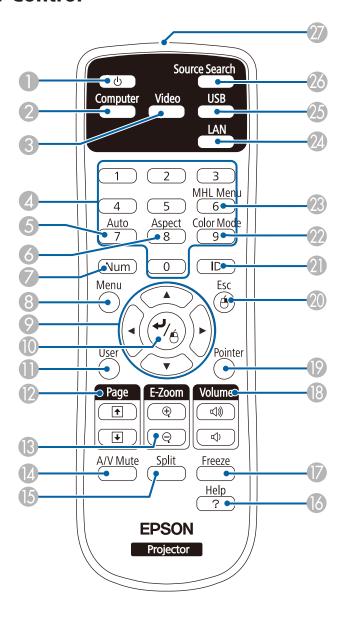

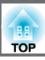

| Name |                         | Function                                                                                                    |
|------|-------------------------|----------------------------------------------------------------------------------------------------|
| 0    | [Power] button<br>[也]   | Turns the projector power on or off.  "Turning On the Projector" p.39                                                                                                    |
| 2    | [Computer] button       | Each time you press the button, the input changes between images from the Computer1 port and the Computer2 port.                                                                                                    |
| 3    | [Video] button          | Each time the button is pressed, the image cycles through the S-Video, Video, and HDMI ports.                                                                                                    |
| 4    | Numeric buttons         | Enter the Password.  "Setting Password Protection" p.82                                                                                                    |
| 5    | [Auto] button           | If pressed while projecting analog RGB signals from the Computer port, you can automatically optimize Tracking, Sync., and Position.                                                                                                    |
| 6    | [Aspect] button         | Each time the button is pressed, the aspect mode changes.  "Changing the Aspect Ratio of the Projected Image" p.55                                                                                                    |
| 7    | [Num] button            | Hold down this button and press the numeric buttons to enter passwords and numbers.  "Setting Password Protection" p.82                                                                                                    |
| 8    | [Menu] button           | Displays and closes the Configuration menu.  "Using the Configuration Menu" p.99                                                                                                    |
| 9    | [ ] [ ] [ ] [ ] buttons | <ul> <li>When the Configuration menu or the Help screen is displayed, pressing these buttons selects menu items and setting values.</li> <li>"Using the Configuration Menu" p.99</li> <li>When projecting using PC Free, pressing these buttons displays the previous/next image, rotates the image, and so on.</li> <li>"PC Free operating methods" p.64</li> <li>During Wireless Mouse function, the mouse pointer moves in the direction of the button that was pushed.</li> <li>"Using the Remote Control to Operate the Mouse Pointer (Wireless Mouse)" p.74</li> </ul> |

| Name |                            | Function                                                                                                    |
|------|----------------------------|----------------------------------------------------------------------------------------------------|
| 10   | [ <b>↩</b> ] button        | <ul> <li>When the Configuration menu or the Help screen is displayed, it accepts and enters the current selection and moves to the next level.</li> <li>"Using the Configuration Menu" p.99</li> <li>Acts as a mouse's left button when using the Wireless Mouse function.</li> <li>"Using the Remote Control to Operate the Mouse Pointer (Wireless Mouse)" p.74</li> </ul>                                            |
| •    | [User] button              | The function set in <b>User Button</b> from the <b>Settings</b> menu is performed.  Settings Menu" p.105                                                                                                    |
| 12   | [Page] buttons<br>[★][★]   | Changes pages in files such as PowerPoint files when using the following projection methods.  • When using the Wireless Mouse function  • "Using the Remote Control to Operate the Mouse Pointer (Wireless Mouse)" p.74  • When using USB Display  • "Projecting with USB Display" p.43  • During a network connection  When projecting images using PC Free, pressing these buttons displays the previous/next screen. |
| 13   | [E-Zoom] buttons<br>[⊕][⊖] | Enlarges or reduces the image without changing the projection size.  "Enlarging Part of the Image (E-Zoom)" p.73                                                                                                    |
| 14   | [A/V Mute] button          | <ul> <li>Turns the video and audio on or off.</li> <li>Thiding the Image and Sound Temporarily (A/V Mute)" p.71</li> <li>You can change the Projection mode as follows by pressing the button for about five seconds.</li> <li>Front↔Front/Ceiling Rear↔Rear/Ceiling</li> </ul>                                                                                                    |

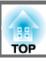

| Name |                             | Function                                                                                                    |
|------|-----------------------------|----------------------------------------------------------------------------------------------------|
| 15   | [Split] button              | Each time the button is pressed, the image changes between projecting two images simultaneously by splitting the projected screen, or projecting one image as normal.  The "Projecting Two Images Simultaneously (Split Screen)" p.59                                                                                                    |
| 16   | [Help] button               | Displays and closes the Help screen which shows you how to deal with problems if they occur.  "Using the Help" p.128                                                                                                    |
| 7    | [Freeze] button             | Images are paused or unpaused.   □ "Freezing the Image (Freeze)" p.72                                                                                                    |
| 18   | [Volume] buttons<br>[➪][➪)] | [4] Decreases the volume.  [4] Increases the volume.  Table "Adjusting the Volume" p.53                                                                                                    |
| 19   | [Pointer] button            | Displays the on-screen pointer.  "Pointer Function (Pointer)" p.72                                                                                                    |
| 20   | [Esc] button                | <ul> <li>Stops the current function.</li> <li>If pressed when the Configuration menu is displayed, it moves to the previous level.</li> <li>"Using the Configuration Menu" p.99</li> <li>Acts as a mouse's right button when using the Wireless Mouse function.</li> <li>"Using the Remote Control to Operate the Mouse Pointer (Wireless Mouse)" p.74</li> </ul> |
| 2)   | [ID] button                 | Hold down this button and press the numeric buttons to select the ID for the projector you want to operate using the remote control.  "Setting an ID and using the remote control" p.76                                                                                                    |
| 22   | [Color Mode] button         | Each time the button is pressed, the Color Mode changes.  "Selecting the Projection Quality (Selecting Color Mode)" p.53                                                                                                    |

| Name |                                        | Function                                                                                                    |
|------|----------------------------------------|----------------------------------------------------------------------------------------------------|
| 23   | [MHL Menu] button                      | Displays the settings menu for the device linked to the projector's MHL port. (EB-955WH/EB-950WH/ EB-965H/EB-945H/EB-940H/EB-98H/EB-97H only)        |
| 24   | [LAN] button                           | Switches to the image from the network connected device.                                                                                             |
| 25   | [USB] button                           | Each time the button is pressed, it cycles through the following images:  • USB Display  • Images from the device connected to the USB-A port        |
| 26   | [Source Search]<br>button              | Changes to the next input source that is sending an image.  "Automatically Detect Input Signals and Change the Projected Image (Source Search)" p.41 |
| 27   | Remote control light-<br>emitting area | Outputs remote control signals.                                                                                                    |